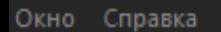

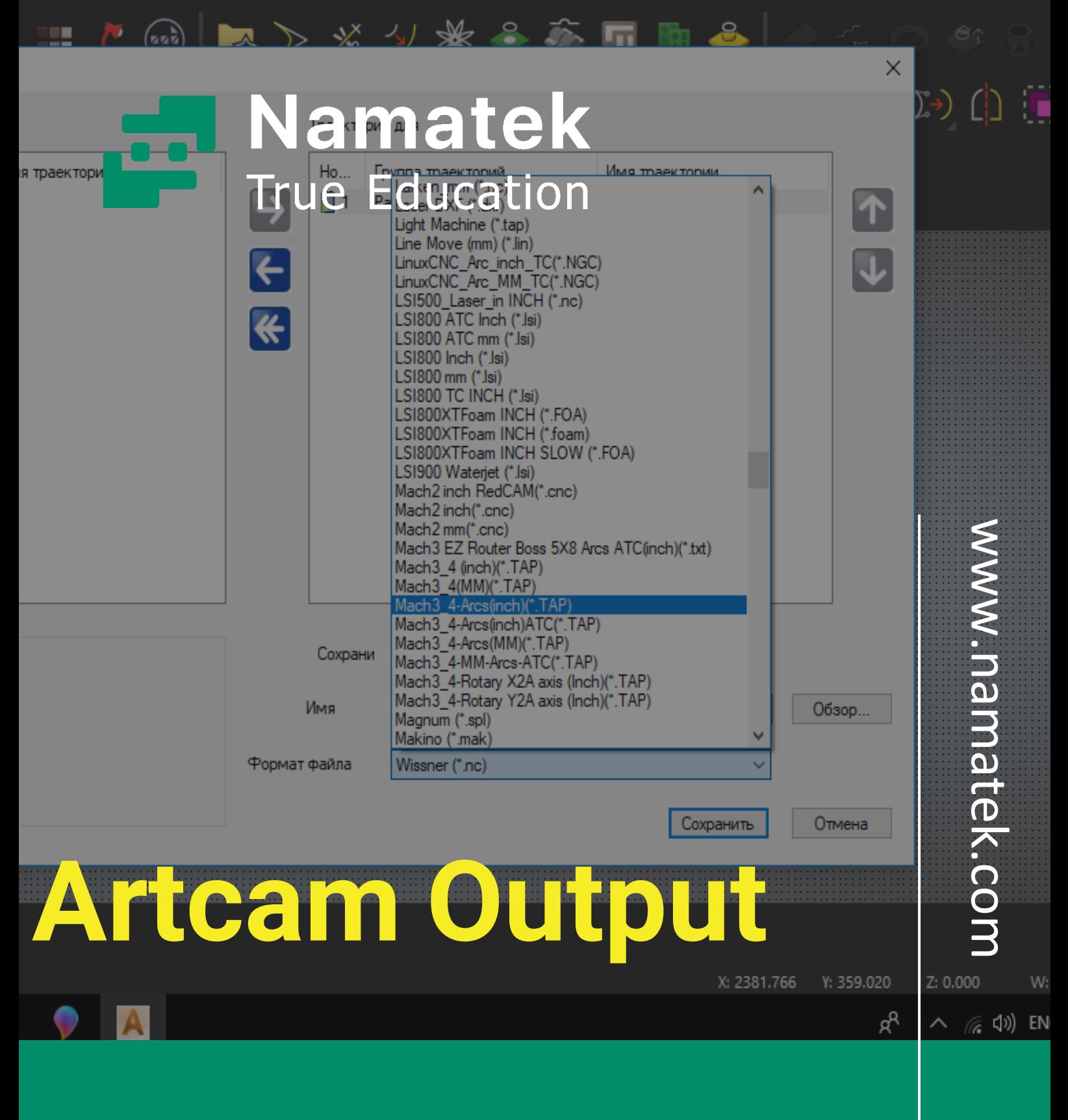

**خروجی گرفتن از آرتکم**

## **فهرست مطالب**

- **.1 تکمیل اطالعات مربوط به عملیات مکانیکی در نرم افزار آرتکم**
	- **.2 خروجی گرفتن از آرتکم**
	- **.3نحوه ویرایش فایل خروجی نرم افزار آرتکم**

خروجی گرفتن از آرتکم برای انتقال فایل شبیه سازی شده به دستگاه CNC ضروری است. امکان خروجی گرفتن از این نرم افزار در فرمت های مختلفی وجود دارد و برای این منظور کار ساده ای در پیش دارید.

در این مطلب قصد داریم نحوه خروجی گرفتن از نرم افزار ArtCAM را بررسی کنیم. دعوت می کنیم در ادامه با ما همراه باشید.

## **تکمیل اطالعات مربوط به عملیات مکانیکی در نرم افزار آرتکم**

در این مطلب به بحث طراحی و مدل سازی با نرم افزار آرتکم ورود نمی کنیم. فرض ما بر این است که طراحی مدنظر را آماده کرده اید و قصد دارید خروجی آن را در قالب جی کد (Code-G (دریافت کنید.

در مرحله اول خروجی گرفتن از آرتکم، باید اطالعاتی مانند ضخامت حکاکی، نوع ابزار، جنس قطعه و... را مشخص کنید. بعد از آماده سازی طراحی مدنظر در نرم افزار، باید تب Toolpaths را از پایین سمت چپ انتخاب کنید.

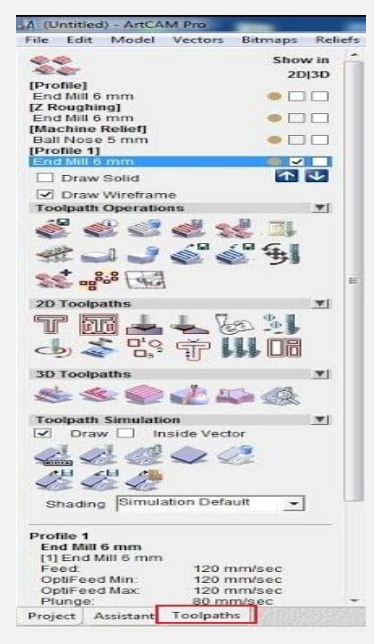

به این ترتیب یک پنل جدید در سمت چپ نرم افزار باز می شود. فرض کنید یک طرح دو بعدی برای حکاکی روی یک قطعه چوب را آماده کرده اید. به عنوان مثال قصد دارید یک عبارت را روی چوب حک کنید. برای این کار از منوی بخش Toolpath D2 از پنل سمت چپ، گزینه Machine Vector Along را انتخاب کنید.

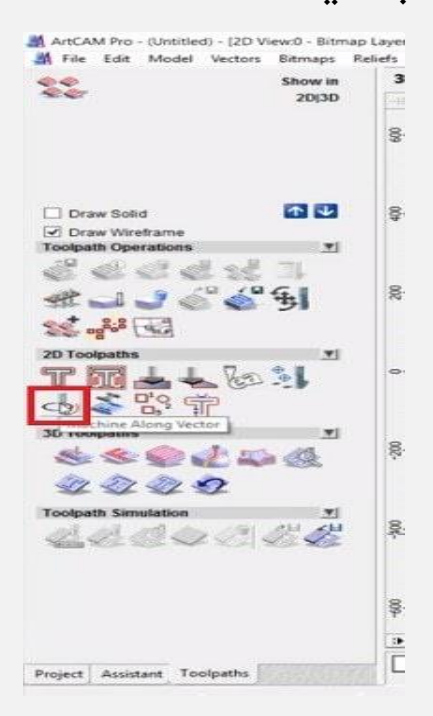

به این ترتیب پنل جدیدی باز می شود.

در این بخش باید اطالعات زیر را تکمیل کنید:

- Depth Finish: ضخامت حکاکی روی سطح قطعه
	- Tool Profiling: ابزار حکاکی روی قطعه چوب
		- Material: جنس و ضخامت قطعه چوب

با تکمیل اطالعات فوق باید دو گزینه Now و Close را در پایین این بخش انتخاب کنید.

## **خروجی گرفتن از آرتکم**

با پشت سر گذاشتن مرحله قبل می توانید عملیات خروجی گرفتن از آرتکم را تکمیل کنید. برای این منظور بار دیگر تب Toolpath را انتخاب کنید. در منوی باز شده بخش Simulation Toolpath، گزینه اول از سمت چپ را انتخاب کنید. یک پنجره جدید باز می شود. در این پنجره گزینه Toolpath Simulate را انتخاب کنید.

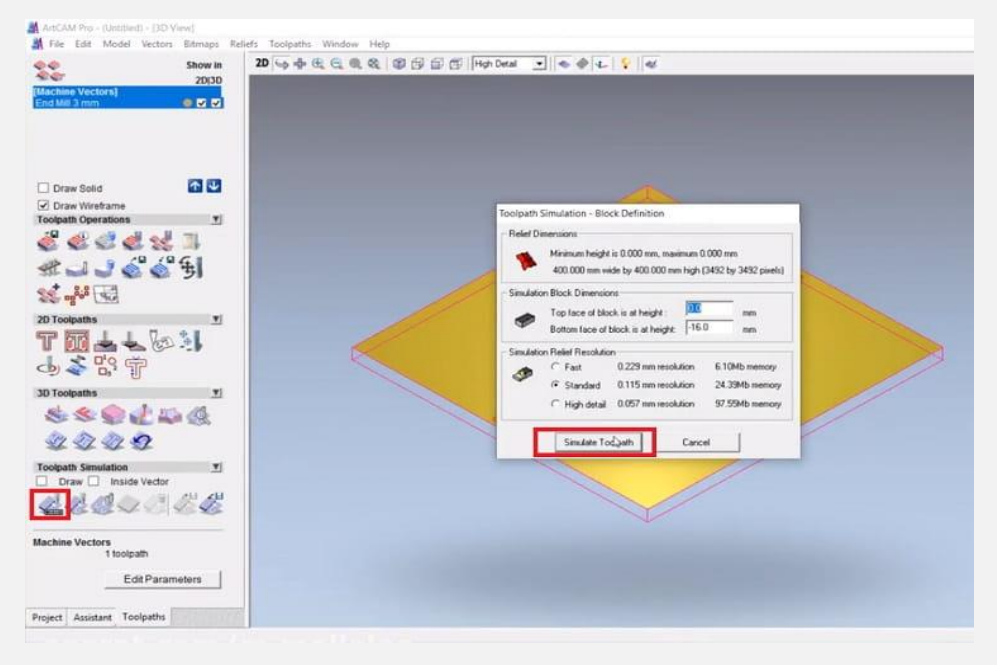

به این ترتیب برنامه جی کد مربوط به طراحی شما تولید می شود. سپس می توانید فایل مربوط به برنامه را در کامپیوتر ذخیره کنید. برای این منظور ذیل بخش Operations Toolpath گزینه اول از سمت چپ یعنی Save Toolpath را انتخاب کنید. بار دیگر پنجره ای باز می شود. در این پنجره شما می توانید فرمت ذخیره فایل جی کد را تعیین کنید.

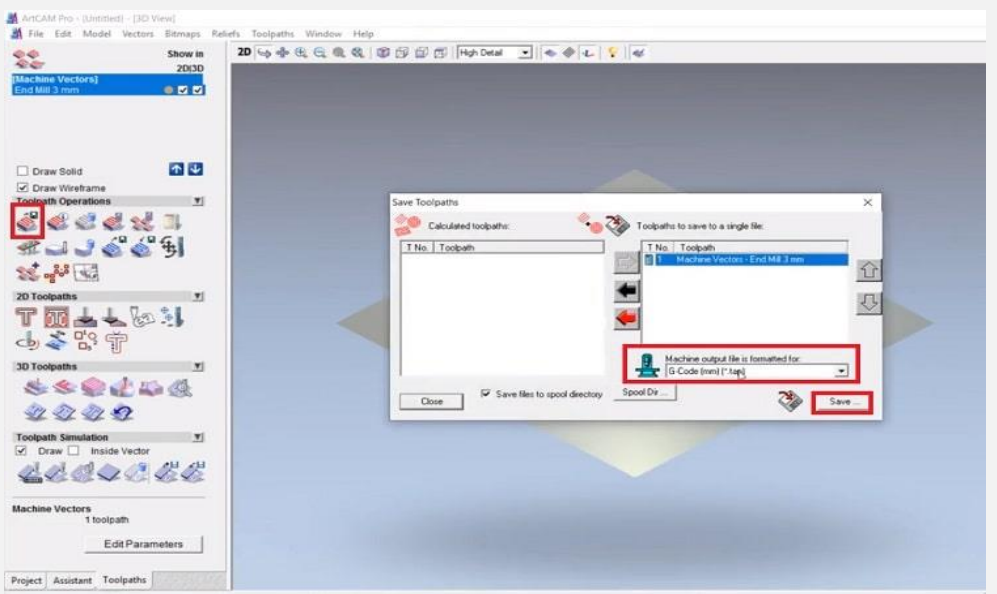

دو گزینه .tap و .cnc رایج ترین فرمت هایی هستند که برای ذخیره سازی فایل های جی کد، مورد استفاده قرار می گیرند. با انتخاب گزینه Save این فایل در کامپیوتر شما ذخیره می شود. پس از آن می توانید فایل جی کد را به ماشین CNC چوب منتقل کنید. به زبان ساده، جی کد یک زبان برنامه نویسی است که به کمک آن کامپیوتر می تواند تمام حرکات یک دستگاه مانند ماشین CNC و چاپگر سه بعدی را کنترل کند. همان طور که مشاهده کردید، جی کد به صورت خودکار توسط نرم افزارهای کد (CAD (تولید می شود و نیازی به برنامه نویسی ندارد. اما امکان ویرایش کدها وجود دارد که در ادامه به این موضوع اشاره می کنیم.

## **نحوه ویرایش فایل خروجی نرم افزار آرتکم**

معموال بعد از خروجی گرفتن از آرتکم، نباید فایل را به صورت مستقیم به دستگاه CNC منتقل کنید؛ چرا که در این حالت ممکن است کد در دستگاه اجرا نشود. معموال هر دستگاه استاندارد خاص خود را دارد که باید جی کد فایل خروجی از نرم افزار آرتکم را با آن تطبیق دهید. به عبارت دیگر ممکن است که کدهای مربوط به دستورات مختلف در یک دستگاه با دستگاه دیگر تفاوت داشته باشند. برای مشاهده جی کد خروجی، می توانید از نرم افزار سیمکو (CIMCO (استفاده کنید.

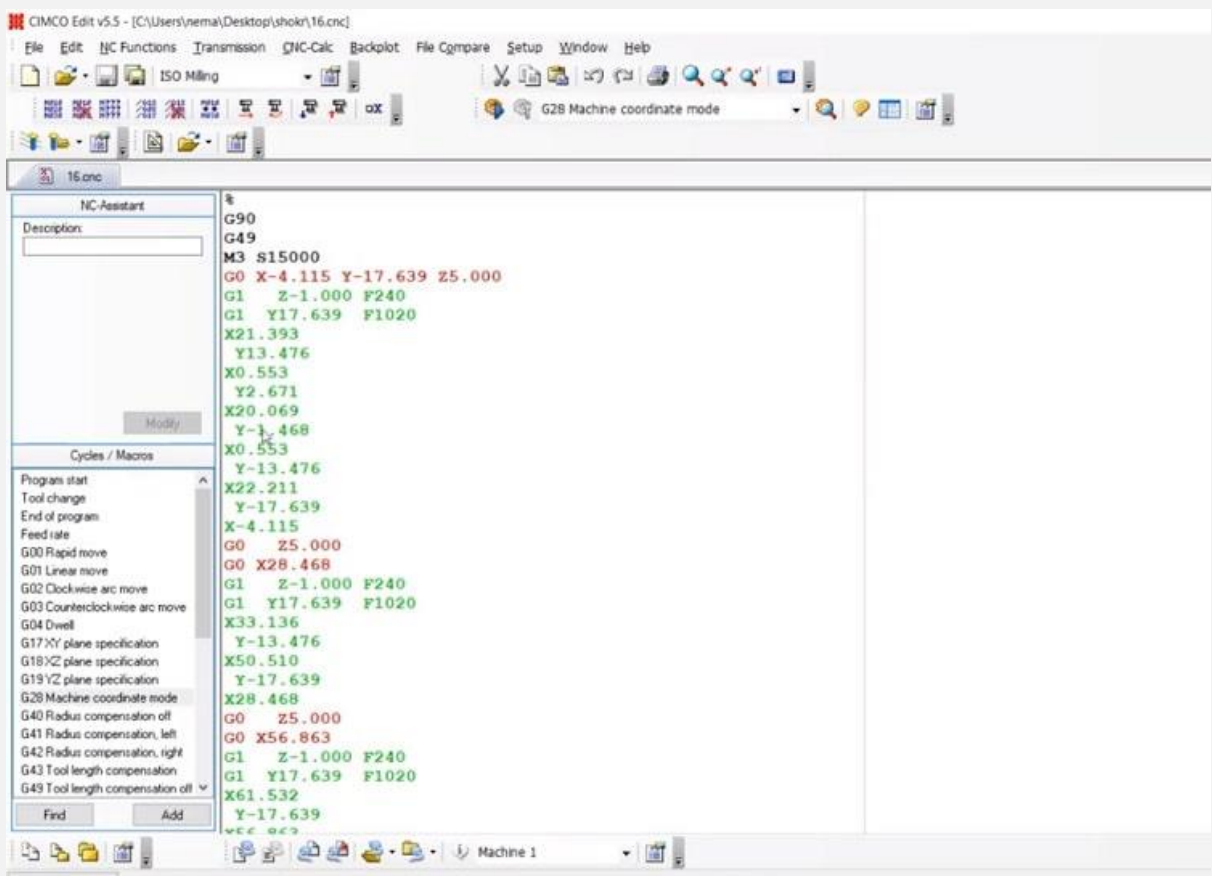

با استفاده از این نرم افزار، فایل را فراخوانی کنید تا کدهای آن به نمایش در بیایند.

به این ترتیب می توانید ضمن مشاهده کدها، تغییرات مدنظر را در آن ها اجرا کرده و بار دیگر آن ها را ذخیره کنید. سپس فایل نهایی را برای اجرا با استفاده از فلش به دستگاه CNC منتقل کنید. عالوه بر نرم افزار سیمکو، ابزارهای دیگری نیز هستند که برای ویرایش جی کد می توانید از آن ها استفاده کنید. یکی از این نرم افزار ها Viewer NC است.

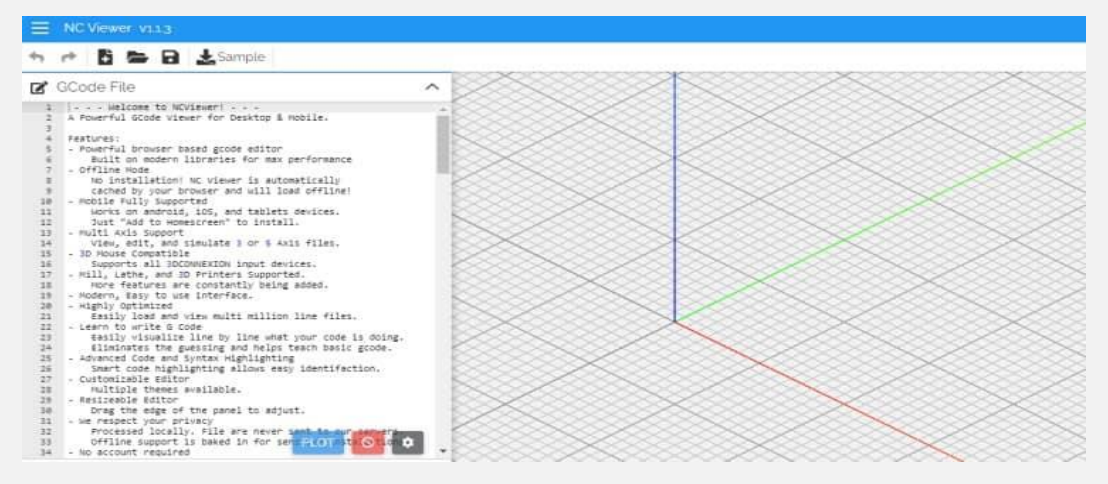

این ویرایشگر آنالین مبتنی بر مرورگر وب است و برای ماشین های فرز 3 تا 5 محوره کاربرد دارد. شما می توانید به صورت رایگان از طریق مرورگر وب به این ویرایشگر دسترسی داشته باشید. در این ابزار محیط کد (CAD (در نظر گرفته شده است.

به این ترتیب شما می توانید نتیجه خط به خط جی کد را در محیط CAD آن مشاهده کنید. به این ترتیب به راحتی مشخص می شود که خطای جی کد دقیقا در کدام بخش آن قرار دارد. پس از آن می توانید تغییرات الزم را در آن اعمال کنید تا نتیجه مناسب و

بدون نقص حاصل شود.